How to place a Digital Package Order

- 1). Go to the website www.christiegare.com and select Sonshine at the top.
- 2) Click on "Go HERE to see your child's photos"
- 3) Click "Open Gallery"

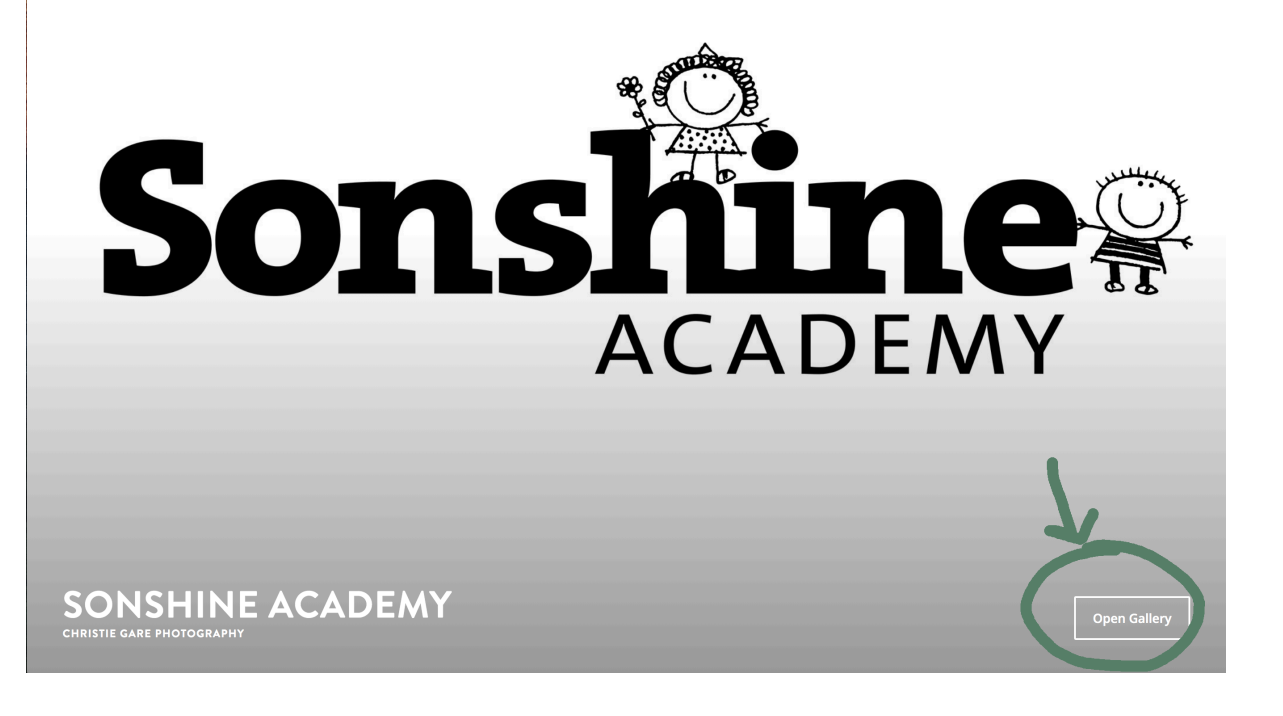

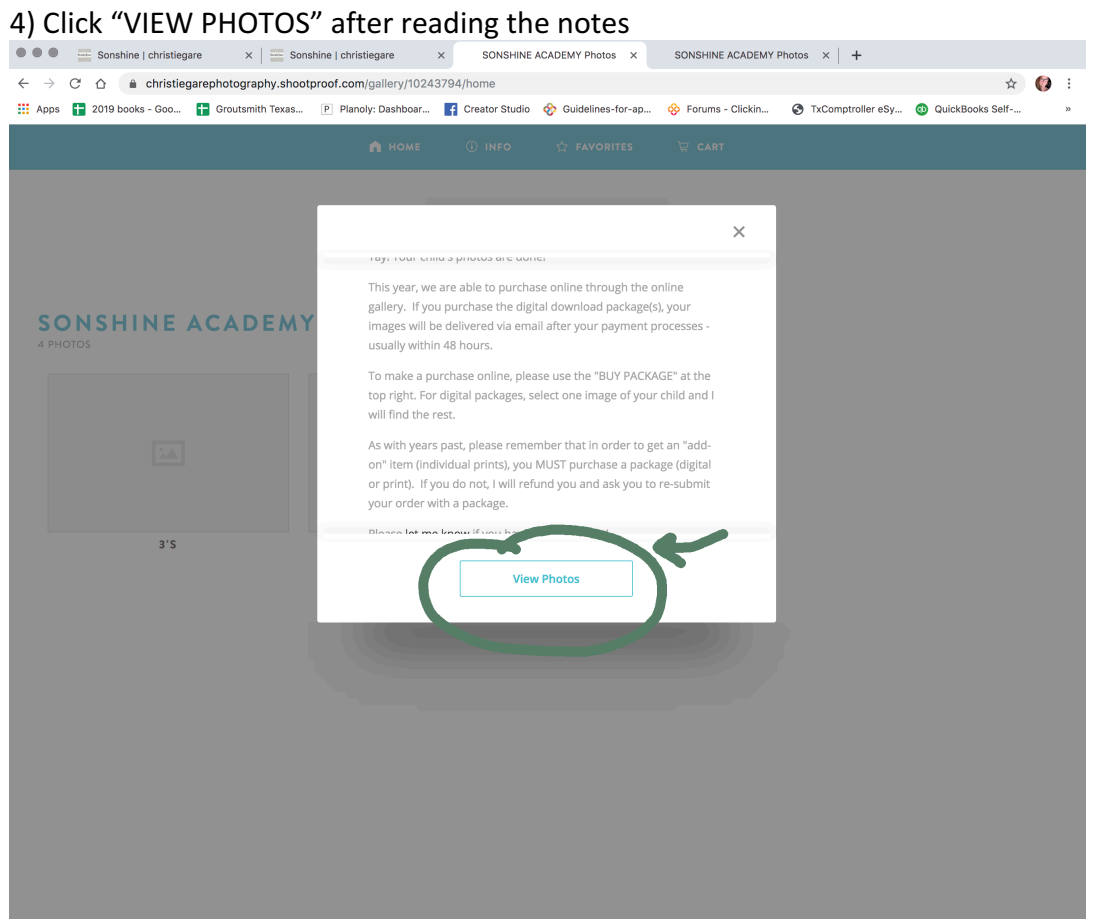

5) Select the age of your oldest child at Sonshine.

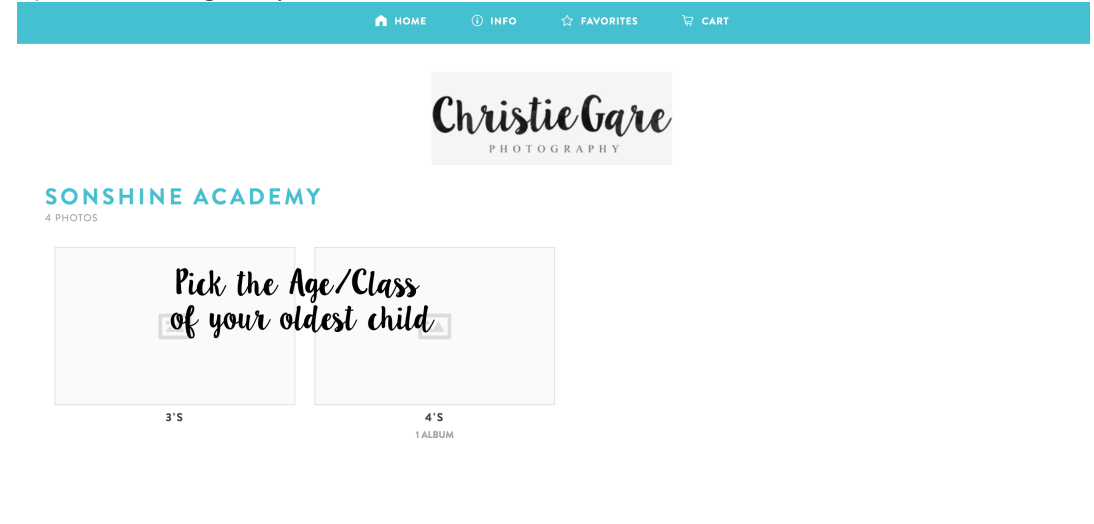

### 6) Find your child's teacher and enter the password

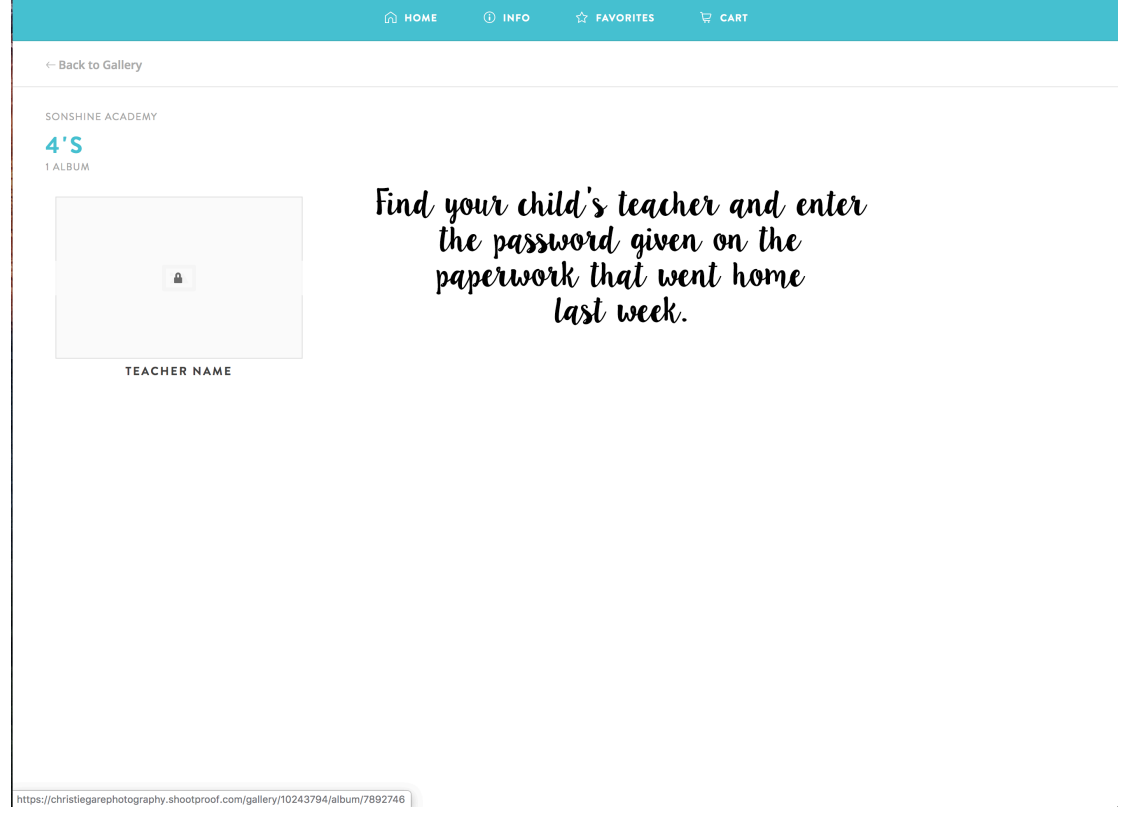

# 7) Select BUY PACKAGE at the top right  $\leftrightarrow \circ \circ \bullet$  a christiegarephotography.shootproof.com/gallery/10243794/album/7892746

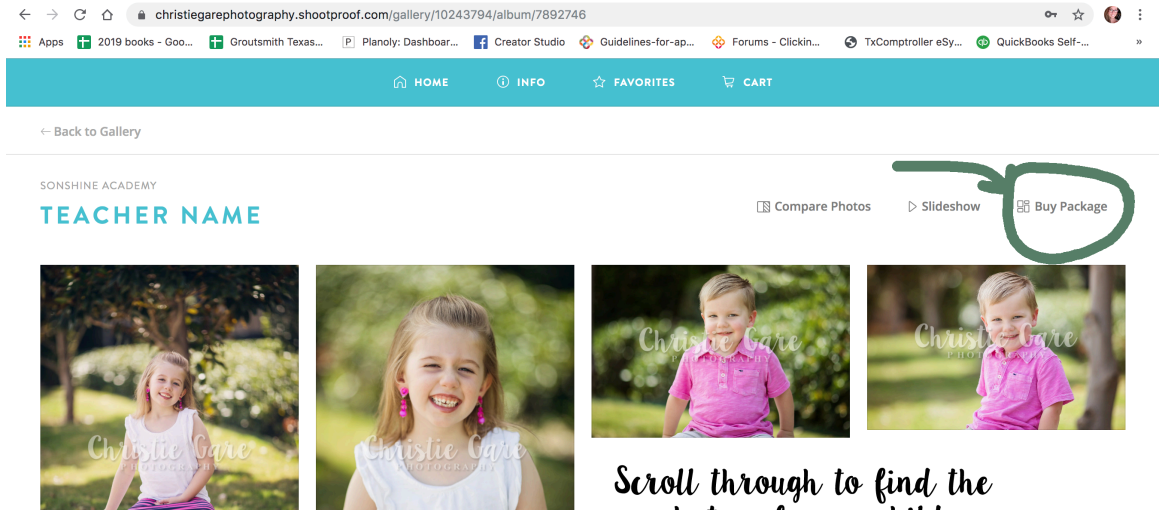

Scroll through to find the<br>photos of your child

Then select "Buy Package"

### 8) Select A Package

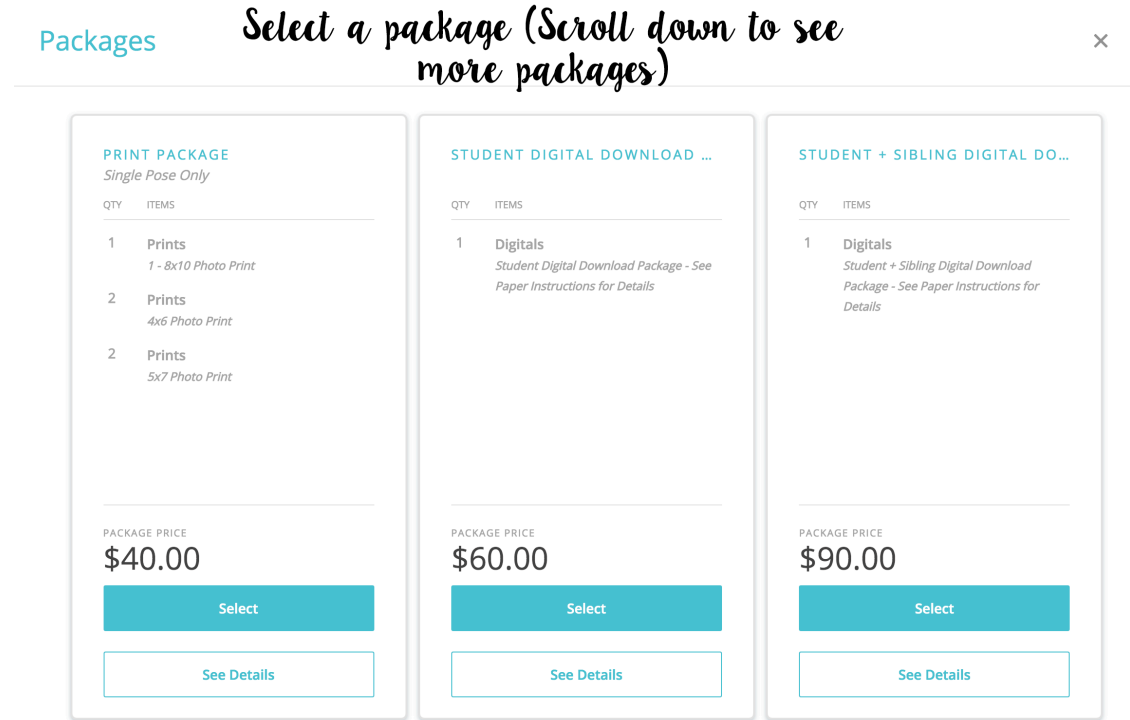

## 9) Click on the photo of your child and then "add" it to the  $+$  sign in the right column.

 $^{\circ}$ номе  $\hat{Y}$  FAVORITES

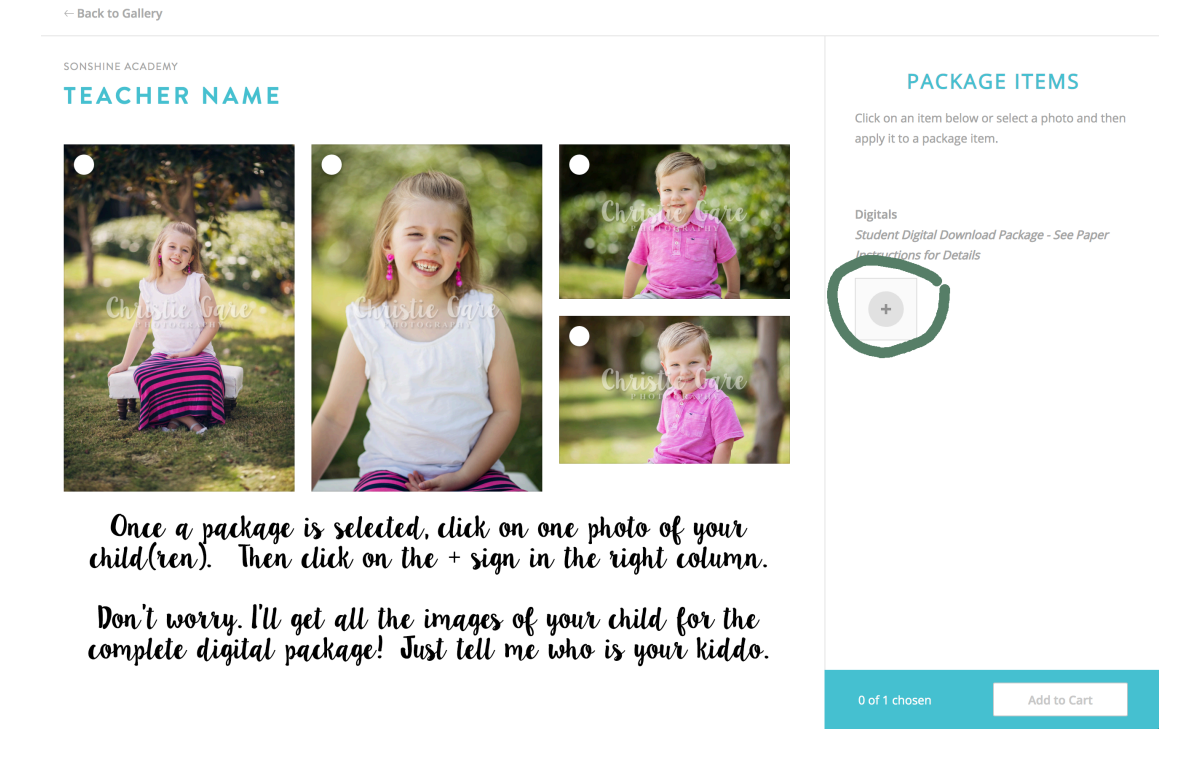

10) This tells me who to look for and I'll be sure to add all the appropriate images for your package, NOT just one  $\odot$ .

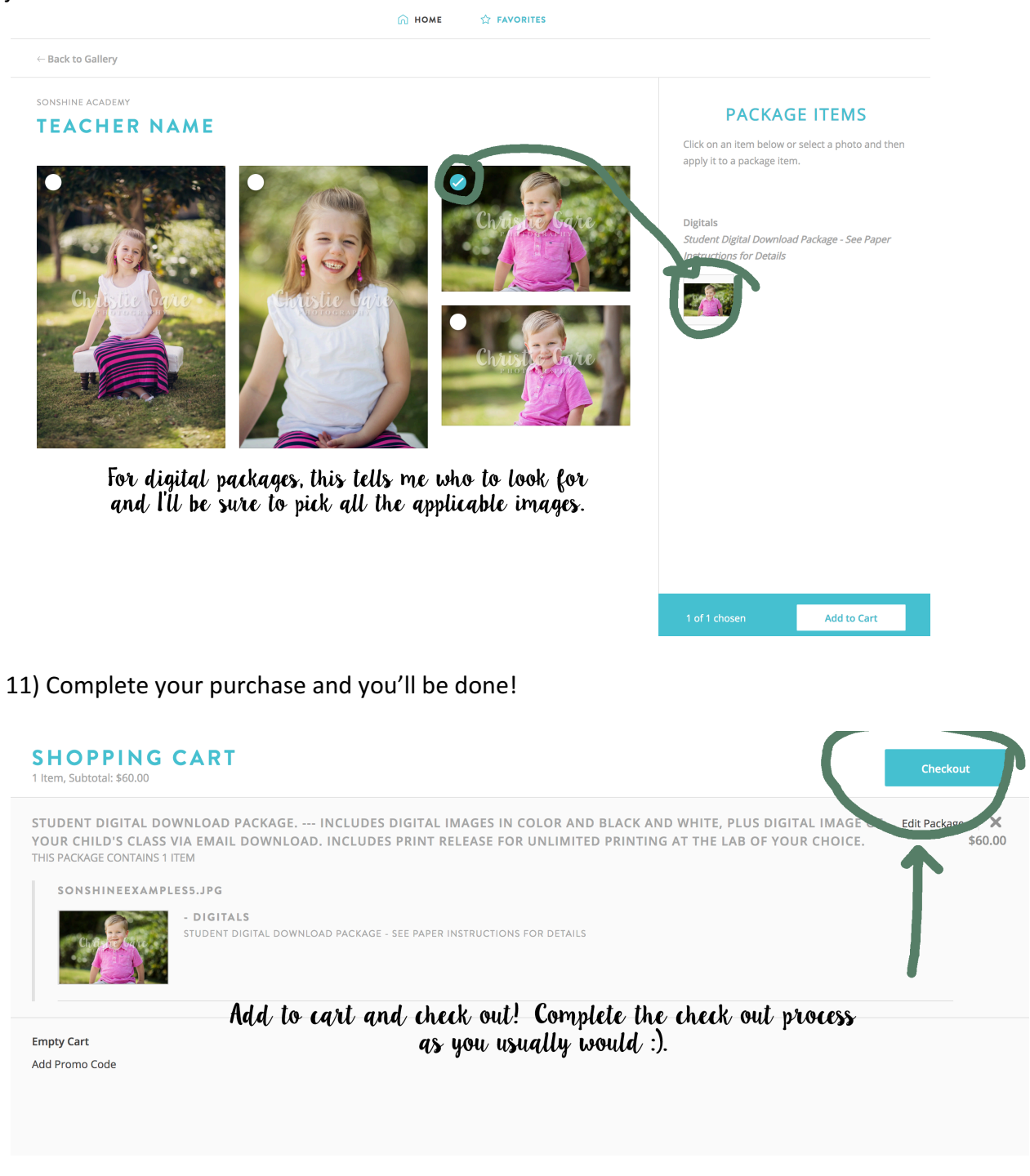